# LED 显示屏

# 使用说明书

常熟瑞特电气股份有限公司

二〇二〇年二月

#### $\blacksquare$ 次

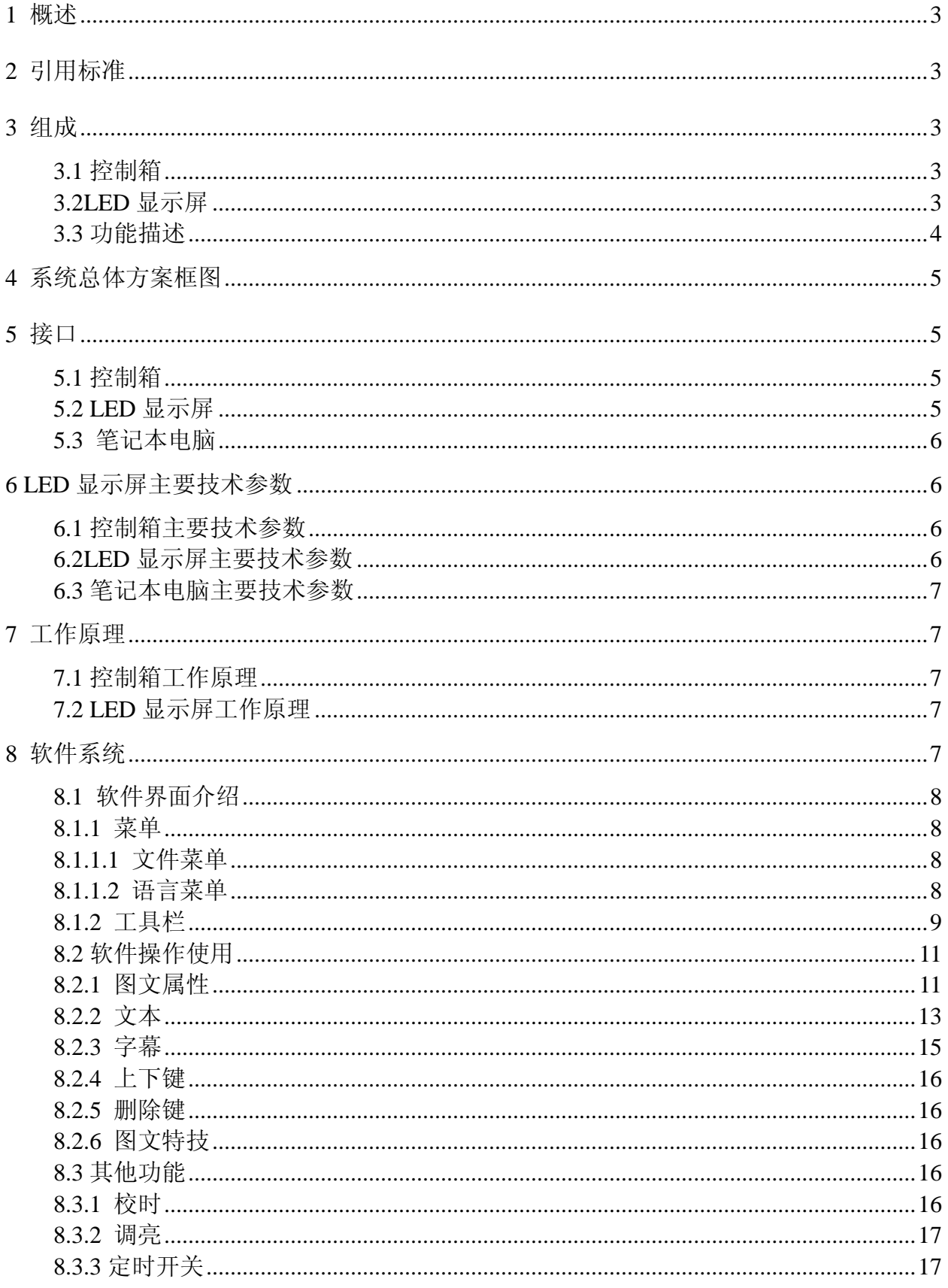

#### <span id="page-2-0"></span>**1** 概述

针对目前渔政、海监等公务船日趋复杂的执法环境,为了能保证在维权行动中发挥重 要作用,在船舷两侧安装了 LED 显示屏,给公务船保护我国海洋权益提供了新的执法手段。

LED 显示屏能满足普通显示设备无法达到的显示要求,通过双色模组或彩色模组的组 合,点亮 LED 灯芯显示图片、文字等信息,是集成了计算机、网络以及单片微处理等技术 于一体的电子信息显示设备。该产品也是顺应当今船舶网络化、信息化的发展趋势,采用 以太网通讯技术实现人机交互方式,通信速率快,并且也方便船厂设备布线。

LED 显示屏主要由控制箱、LED 显示屏屏体、操作笔记本等组成。LED 显示屏通过安装 在笔记本上的控制软件,发送相关 LED 显示屏显示文本内容。LED 显示屏通过模块化设计扩 展性好,可实现无缝拼接,结构采用不锈钢材料,防护等级高,具有过流、短路、欠压保 护和防静电、防雷击等功能;

本报告重点介绍 LED 显示屏的接口及其工作原理等设计方案。

#### <span id="page-2-1"></span>**2** 引用标准

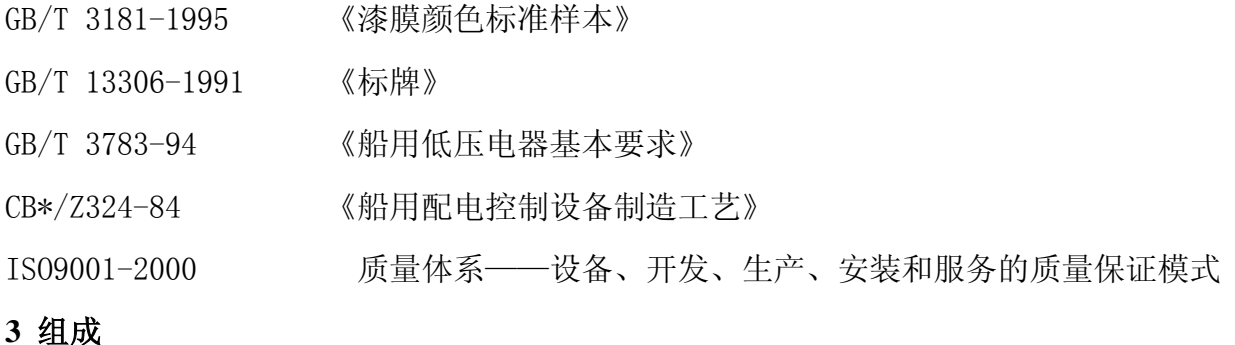

# <span id="page-2-3"></span><span id="page-2-2"></span>**3.1** 控制箱

控制箱主要由开关、接触器、电源模块、工业交换机,按钮和指示灯等配套附件组成。 总电源由外部输入,箱体主要功能是对安装于船两舷的 LED 显示屏屏体进行供电;通过箱 体内的工业以太网交换机实现笔记本电脑与两舷的 LED 显示屏屏体进行通信。控制箱体通 过内部电气元器件可实现过流、短路、欠压等保护。

#### <span id="page-2-4"></span>**3.2LED** 显示屏

LED 显示屏是近年来应用十分广泛的高科技显示设备,具有清晰度高、质量稳定、寿 命长、显示功能灵活多变的特点,十分适用于文字、图形和多媒体节目的播放宣传。在多 媒体信息显示领域中,它甚至占据了不可取代的地位。由于采用了最新的半导体材料和高 科技工艺手段,LED 的性能有了极大的提高,尤其是在颜色、亮度、可靠性方面具有其它

3

显示光源无法比拟的优势,为户外显示技术和产品的发展提供了良好的基础。

LED 显示屏屏体主要由标准显示模组拼装而成,模组采用室外双色模组,可分别实现 红、绿、黄三种颜色的显示模式,模组像素点间距为 10mm,俗称 P10 模组。由于整个屏体 安装于船舷,常年暴露在室外,设备需具有防雨、防风、防晒、防潮、防尘、防震、防腐 蚀、防盐雾等功能。设备屏体结构材料采用不锈钢 316L,该材料具有耐腐蚀性能,耐高温, 具有良好的耐氯化物侵蚀功能,适用于海洋环境。LED 显示屏屏体中主要的显示单元为 P10 模组,为能满足在海洋环境下正常工作,内部 LED 显示模组进行喷涂三防漆,三防漆是一 种特殊配方的涂料,用户保护线路板及其相关设备免受环境的侵蚀;具有良好的耐高低温 性能;具有优越的绝缘、防潮、防漏电、防震、防尘、防腐蚀、防老化、防盐雾等性能。 从而提高电路板的可靠性,增加其安全系数,保证其使用寿命。电源模块是整个 LED 显示 屏屏体的核心部件,为能保证电源的可靠性,采用定制型电源模块,电源采用无风扇型, 靠本身壳体进行散热,电源内部全部采用灌胶形式,保证防腐蚀、防高温、防盐雾等性能。 因设备安装于船舶甲板上,本身 LED 显示屏内部发热比较多,发热较多的电子元器件为发 光管(LED),驱动 IC、电源模块。因此需要对 LED 显示屏进行散热设计,针对该屏体的结 构特殊性,在屏体两侧安装强通风机,设备内部安装通风管道,采用进出口风的循环方式, 使得内部空气流通,来实现对屏体的整体散热。为保证外部电缆连接屏体的可靠性,设备 对外接口均采用航空插头接插件形式,设备维护也方便。

#### <span id="page-3-0"></span>**3.3** 功能描述

a.文字输入显示功能:可通过安装于执法台计算机上的软件编辑发送任意文字内容, 内容可进行编排。

b.多播放模式:用户可通过软件选择相应播放文字的各种模式,例如:单/多行平移、 单/多行上/下移、左/右拉、上/下拉、翻页、移动、闪烁和滚动等方式。

c.支持不同语言系统:用户可根据安装于计算机上的输入法来切换不同的语言输入 法,来输入不同的语言,在屏体中显示。

d.文字预览功能:当用户使用软件编辑相应文字时,可通过软件的预览功能,播放实 际显示效果。当用户需要知晓目前屏体播放的内容时,可打开该软件,即可查看。

4

#### <span id="page-4-0"></span>**4** 系统总体方案框图

 LED 显示屏主要由控制箱及左右两舷 LED 显示屏屏体组成,控制箱由外部输入 3 相 AC220V 电源供电,LED 显示屏屏体通过内部控制箱内部进行供电;执法台计算机通过以太 网通信接口与控制箱内部交换机进行通信,两个显示屏体分别与控制箱具有以太网接口, 三者通过以太网交换机进行数据交互。其中以太网通信线长度不能超过 100 米。

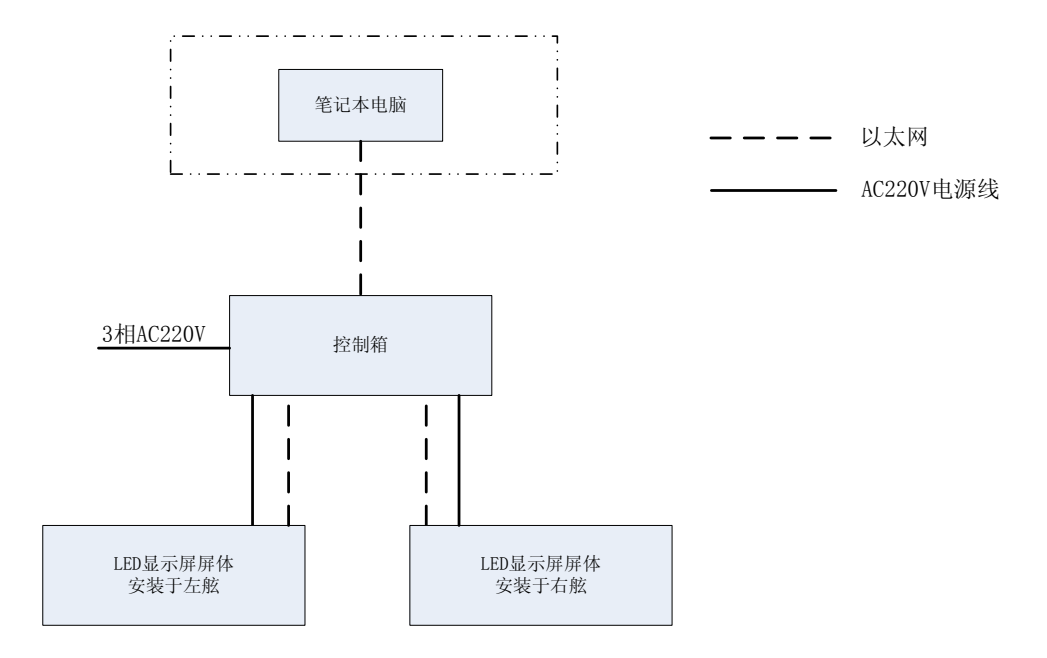

图 1 LED 显示屏组成框图

# <span id="page-4-1"></span>**5** 接口

<span id="page-4-2"></span>**5.1** 控制箱

输入: 1 路 3 相 AC220V  $(-10\% \sim +6\%)$ , 50Hz  $(\pm 5\%)$ ;

功率:≤12KW

输出: 2 路 3 相 AC220V (-10%~+6%), 50Hz (±5%);

输出电源主要对安装于船舷两侧的 LED 显示屏屏体供电。

对外通信接口:以太网;

其中一路与笔记本电脑通信;另外两路与 LED 显示屏屏体通信。

#### <span id="page-4-3"></span>**5.2 LED** 显示屏

输入: 1 路 3 相 AC220V  $(-10\% \sim +6\%)$ , 50Hz  $(\pm 5\%)$ ;

功率:≤6KW

对外通信接口:以太网,与控制箱体连接。

#### <span id="page-5-0"></span>**5.3** 笔记本电脑

与控制箱具有以太网接口。

#### <span id="page-5-1"></span>**6 LED** 显示屏主要技术参数

#### <span id="page-5-2"></span>**6.1** 控制箱主要技术参数

输入电源: 1路 3 相 AC220V  $(-10\% \sim +6\%)$ , 50Hz  $(\pm 5\%)$ ;

输出电源: 2 路 3 相 AC220V (-10%~+6%), 50Hz (±5%);

重量:约 30kg

防护等级:IP23

安装形式:壁挂式

外形尺寸: 约 500mm×400mm×180mm(宽×高×厚)

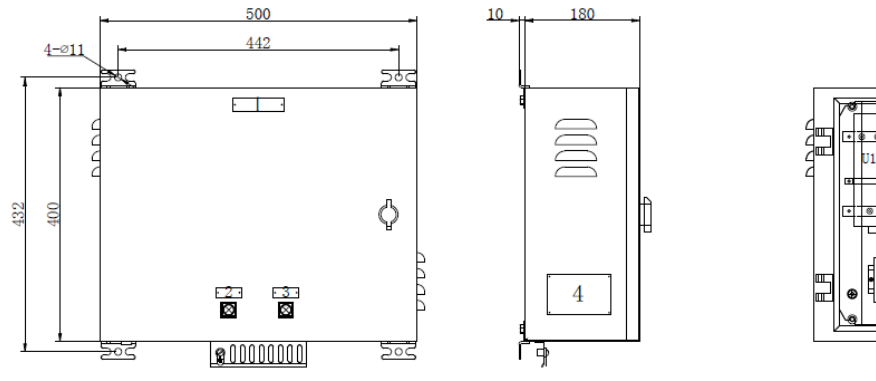

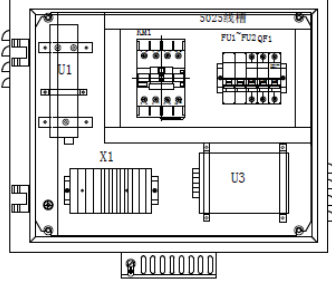

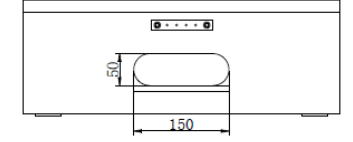

图 2 控制箱外形尺寸图

# <span id="page-5-3"></span>**6.2LED** 显示屏主要技术参数

输入电源: 1 路三相 AC220V (-10%~+6%) 50Hz±5%

重量:约 550kg

防护等级: IP56

安装形式: 落地式

外形尺寸: 约 7000mm×1000mm×200mm(长×高×厚)

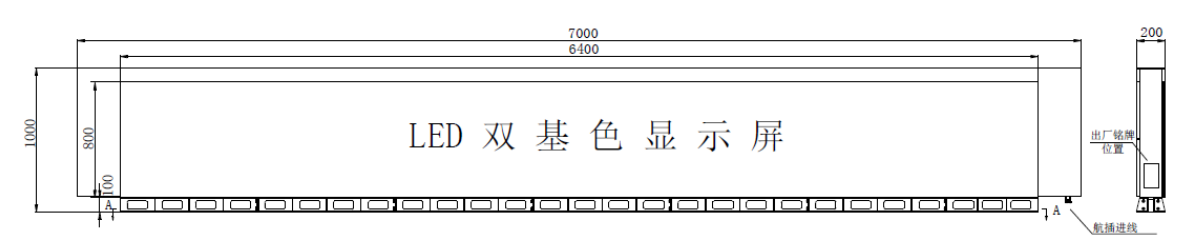

图 3 LED 显示屏外形尺寸图

#### <span id="page-6-0"></span>**6.3** 笔记本电脑主要技术参数

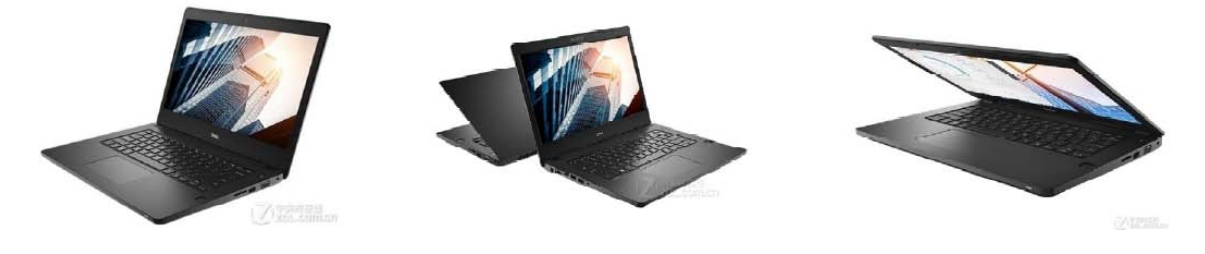

注: 型号: Dell Latitude 3480; CPU: 酷睿I7-7500U: 硬盘: 1TB; 内存: 8G: 数量: 1台:

#### <span id="page-6-1"></span>**7** 工作原理

# <span id="page-6-2"></span>**7.1** 控制箱工作原理

控制箱采用壁挂式安装方式安装,外部电缆通过箱体底部开孔进入,外部电缆通过 控制箱内接线端子接入;以太网通信线通过压接屏蔽水晶头后,接入工业以太网交换机。 当按下控制箱上的工作电源按钮后,控制箱内部接触器线圈得电,触点闭合后,控制箱输 出两路 3 相 AC220V 电源分别给安装于船舷两侧的 LED 显示屏屏体供电。

#### <span id="page-6-3"></span>**7.2 LED** 显示屏工作原理

LED 显示屏主要由点间距为 10mm 的室外红绿双色模组组成,在每块 LED 显示屏屏体内 安装一块 LED 控制卡,主要通过单片微处理器,基于网络控制器进行通信,接收到在网络 中发送出来的报文数据帧,进行数据解包处理后,发送给 P10 显示模组上显示; LED 接收 卡除了可以接收上位机软件发送来的文字、图片、模式等信息外,还可以接收上位机软件 发送过来的调光命令。

#### <span id="page-6-4"></span>**8** 软件系统

#### <span id="page-7-0"></span>**8.1** 软件界面介绍

#### <span id="page-7-1"></span>**8.1.1** 菜单

菜单栏由文件、编辑、自适应节目、设置、常用命令、语言和帮助,七类菜单组成。如图 1所示。

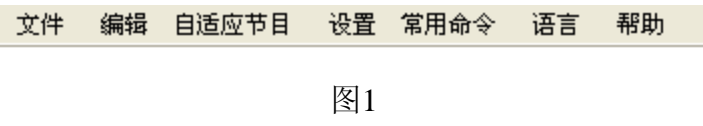

#### <span id="page-7-2"></span>**8.1.1.1** 文件菜单

如图2所示,文件菜单包括新建节目文件、打开节目文件、节目文件另存为、播放文件 导出、播放文件导入、退出。

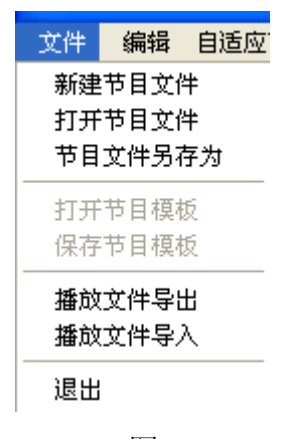

图 2

□ 新建节目文件:用于新建一个指定的显示屏的节目播放文件;

□ 打开节目文件:用于载入一个已经编辑好的节目播放文件;(前提条件为已经保存过节 目文件)

口节目文件另存为:用于保存当前的节目播放文件;

<span id="page-7-3"></span>□ 退出: 用于退出LedshowTW 2013 图文编辑系统。

#### **8.1.1.2** 语言菜单

点击语言菜单,打开选项列表,如图3所示,用以更改软件的语言。本软件支持多种语 言。默认语言为简体中文,选择不同的语言后,软件语言随之更改为所选的语言。

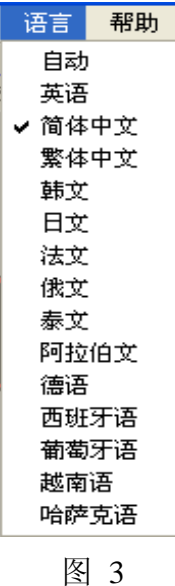

# <span id="page-8-0"></span>**8.1.2** 工具栏

工具栏如图4 所示。

- 23

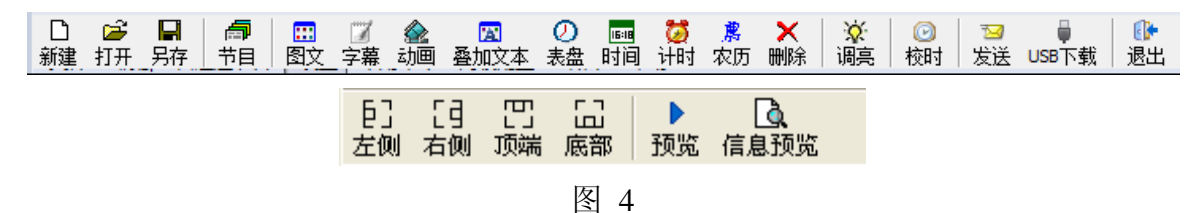

 $\Box$ □ 新建 <sup>赫建</sup>: 点击新建按键,弹出对话框,新建当前屏幕下的节目,如图5所示,选择确定, 则新建当前屏幕下的节目。

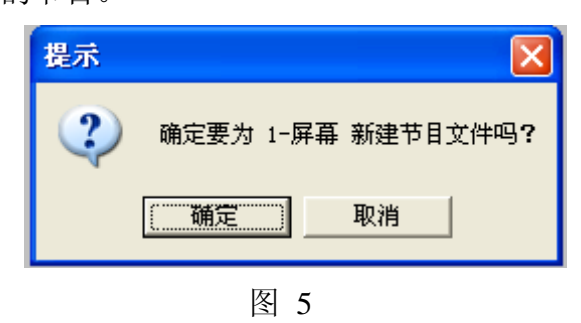

□ 打开 <mark>却开</mark>: 点击打开按键,弹出打开对话框,选择保存过的屏幕节目文件。文件类型为 \*.pj。如图6所示。

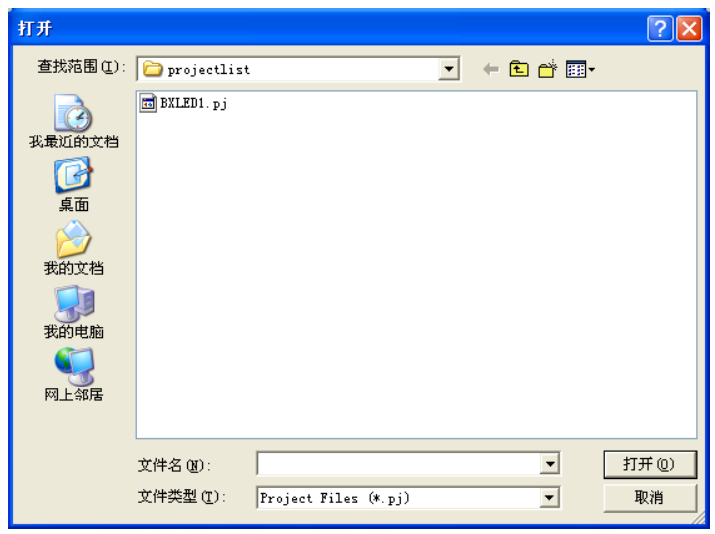

图 6

-9 ◆保存 <mark>保存</mark>: 点击保存按键, 弹出另存为对话框, 保存当前屏幕文件。文件类型为\*.pj。 如图7所示。

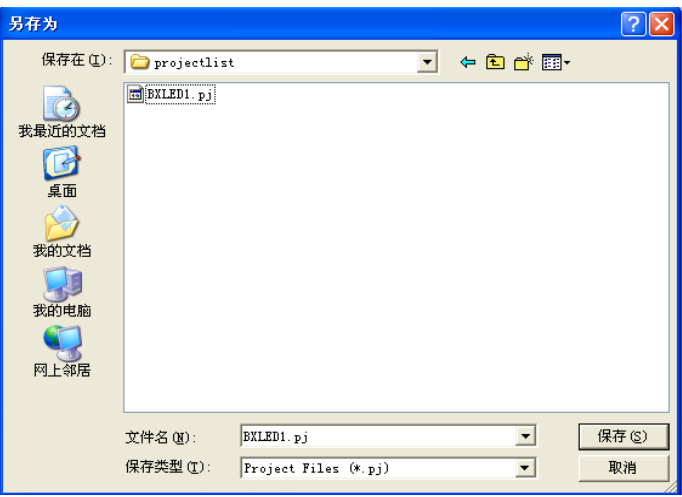

图 7

卣 ◆节目 <sup>节目</sup>: 点击节目按钮, 在当前屏幕下新建一个节目, 如图8所示, 可对节目属性进 行设置。节目属性设置。

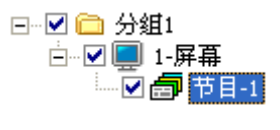

图 8

m □图文 <mark>图文</mark>:点击图文按钮在当前节目下新建一个图文区,如图9所示。在预览界面显示 所建立的图文框。可对图文属性进行设置。图文属性设置详见。

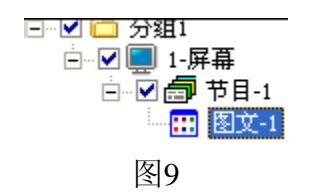

**→ N × × × × × ×** 可删除节目和节目下的区域。 <mark>章</mark><br>□ 调亮 <mark>调亮</mark>:点击调亮按键,弹出亮度调整界面,具体详见7.2 [调亮。](#page-16-0)  $\circledcirc$ □ 校时 <sup>校时</sup>: 具体参见7.1 [校时。](#page-15-3)

□ 预览 <sup>:</sup> 预选: 也称动态预览, 可通过预览按钮播放、停止、关闭预览区编辑的内容、特 效、位置与显示屏显示是否保持一致。如图10所示。

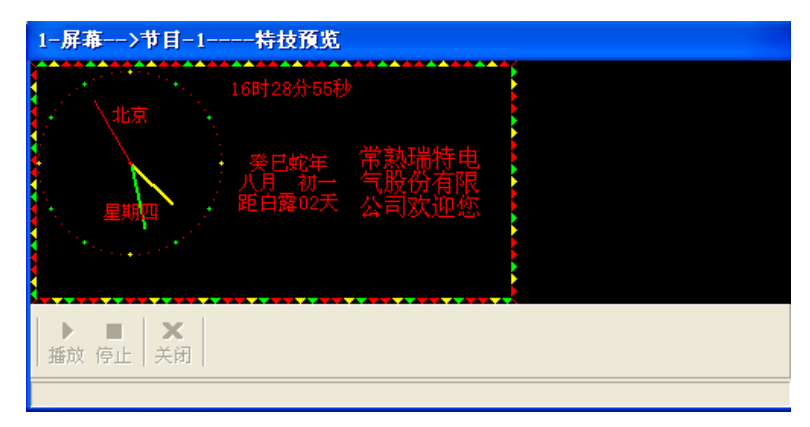

图 10

 $\overline{\mathbb{M}}$ □ 发送 <sup>发送</sup>: 点击发送, 将预览界面的信息发送到屏幕, 若信息发送成功, 信息将在LED 显示屏上显示。

# <span id="page-10-0"></span>**8.2** 软件操作使用

ь

# <span id="page-10-1"></span>**8.2.1** 图文属性

建立一个图文区域后,选中当前图文区域,在程序主界面下方对节目属性进行设置。 如图11所示。

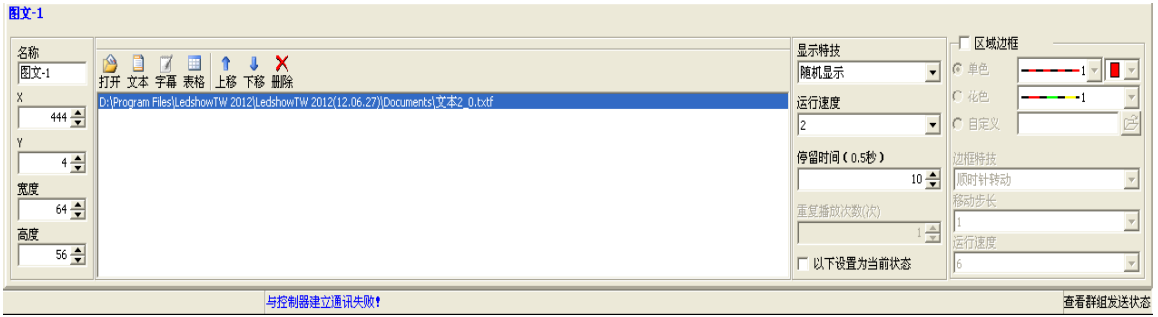

图 11

口名称:可设置图文区域的名称,直接输入即可;

□位置: 在X, Y中输入数值或者通过鼠标点击上下键更改X, Y的数值。也可通过拖 动预览界面的图文框中的位置更改图文框的位置;(一般推荐客户使用鼠标拖动)

□ 宽度高度: 在宽度高度中输入数值或者通过鼠标点击上下键更改图文框的宽度和高 度的数值。也可通过拖动预览界面的图文框中的边框更改图文框的宽度或者高度;(一般 推荐客户使用鼠标拖动)

□ 打开:点击打开按钮,弹出打开对话框如图12所示;

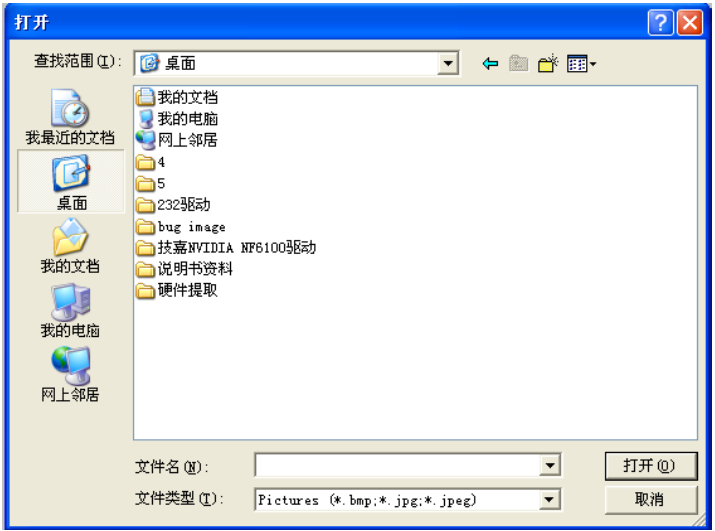

图 12

点选文件类型下拉列表可以打开图片文件(\*.BMP、\*.JPG、\*.JPEG),TXTS 文件(\*.TXT、 \*.RTF、\*.TXTS), 如图 13 所示;

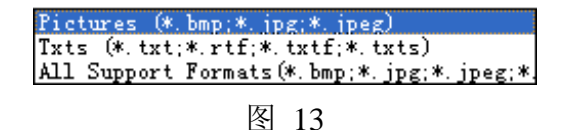

打开文件后,在预览界面显示打开的文件内容,主程序下方显示打开文件的位置属性。如 图 14 所示。可以任意选中所添加的文本进行相应的编辑。

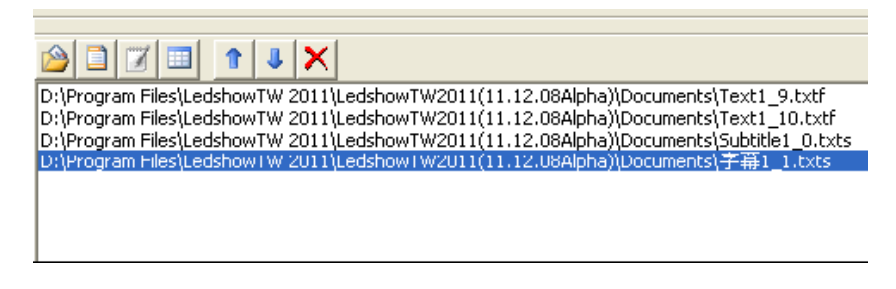

图 14

#### <span id="page-12-0"></span>**8.2.2** 文本

点击文本按钮,弹出文本界面,如图15所示。可直接输入文字,并对文字进行字体、 字符集、大小、粗体、倾斜、下划线、颜色、段落标记、左对齐、居中、右对齐、字符间 距、行间距、索引等的设置。(当要对字体进行操作修改时,请先选中您需要修改的字体 再进行修改,否则修改无效)

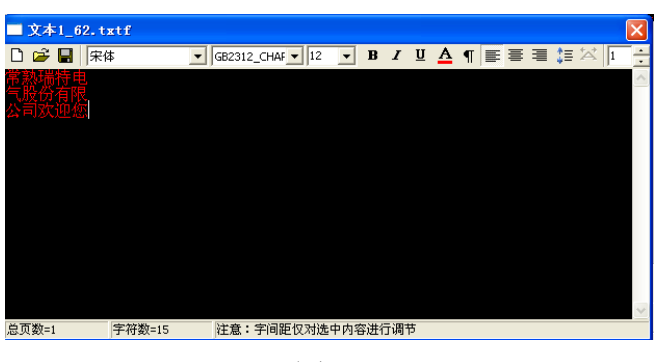

图 15

- □ 新建 □: 新建文本, 即重新打开一个新的文本, 之前的操作不保留;
- $\Box$  打开 $\stackrel{\circ}{\bullet}$ : 打开\*.TXT、\*.RTF:
- □ 保存 ■: 将当前的文本文件保存到指定的位置;
- □字体 <sup>宋体</sup> 工:点击下拉列表可选择不同的字体;
- □ 字符集 GB2312\_CHAF I: 点击下来列表选择所需要的字符集;
- □字体大小  $^{10}$  <sup>1</sup>: 可设置字体大小,数字范围为8~200, 可以通过下拉列表选择数值, 也可直接在输入框中输入数值;
- □ 加粗B: 点击加粗按键后,可设置选中字体为粗体;
- □ 倾斜 【: 点击倾斜按键后,可设置选中字体为斜体;
- □ 下划线 3: 点击下划线按键后, 可设置选中字体有下划线;
- □ 字体颜色 4: 点击颜色按键后,可选择字体颜色;(单红色模组只显示红色,不能修改 颜色)
- □ 段落标记 1. 点击段落标记按键,可对段落进行标记;
- □ 居左 <sup>三</sup>:点击居左按键后,可设置字体左对齐;
- □ 居中 <mark>=:</mark>, 点击居中按键后, 可设置字体居中对齐;
- □ 居右 <sup>==</sup>; 点击居右按键后, 可设置字体居中;
- □ 行间距 · · 点击行间距按键后, 拉动滑块可设置行间距;

□ 字间距 <sup>1</sup> : 点击字间距按键后, 拉动滑块可设置字间距;

(上述对于字体的编辑请先选中您需要编辑的内容以后再进行编辑,否则无效) 若需要输入测试中文、英文和日文等语言,以搜狗输入法为例,右键"表情符号"→"特 殊符号",里面可以选择特殊语言和表情的输入,若需要更多的其他国家的语言,请下载 专用的输入法。

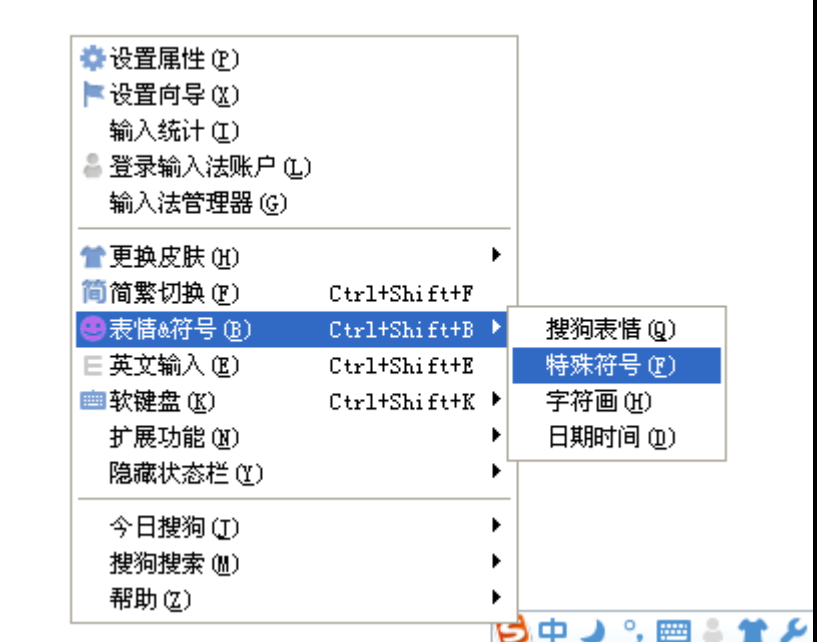

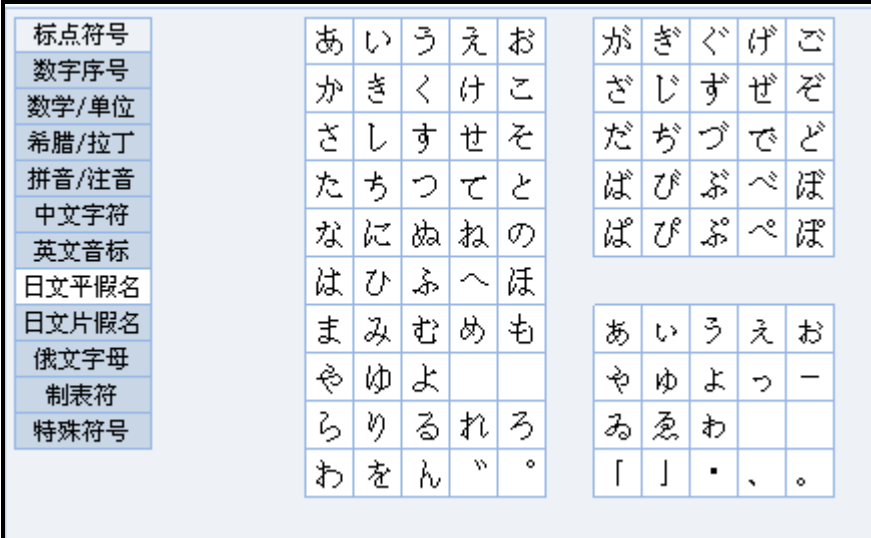

软件支持语言如下表:(注:该软件语言只是针对该软件界面的显示文字而言,和输入法 无法)

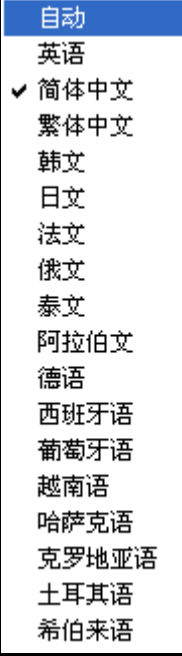

# <span id="page-14-0"></span>**8.2.3** 字幕

点击字幕按钮, 弹出字幕界面, 如图16所示, 功能与文本大致相同, 与之区别的是字 幕不支持回车断行。具体功能同上所述。

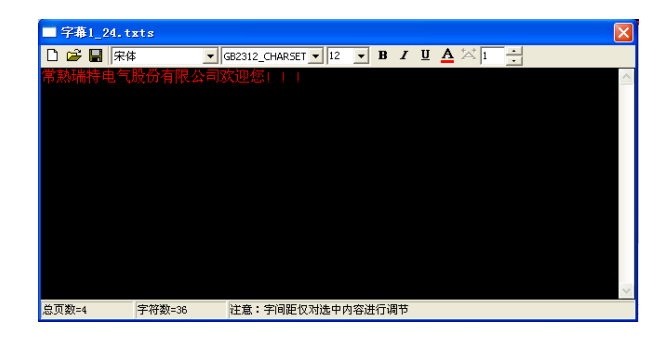

图 16

# <span id="page-15-0"></span>**8.2.4** 上下键

企  $\mathbf{R}$ 可点击上移下移,对图文框内的节目进行切换,进行依次预览。

#### <span id="page-15-1"></span>**8.2.5** 删除键

可点击删除键<mark>X</mark>,删除图文区中的节目。

# <span id="page-15-2"></span>**8.2.6** 图文特技

在图文区域中建立了文本字幕,或者是打开相应的文件后,可选择相应的播放模式即 显示特技。如图17所示。

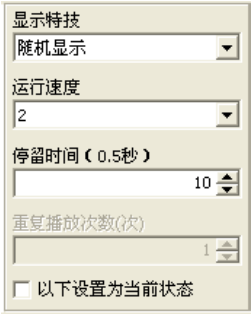

图 17

显示特技:包括向左移动、向右移动、向上移动、向下移动、移动、闪烁和滚动等方式; 运行速度:可在1(最快)~64(最慢)之间进行设置,推荐使用中等速度。

# <span id="page-15-3"></span>**8.3** 其他功能

#### <span id="page-15-4"></span>**8.3.1** 校时

 $\Omega$ 

<span id="page-16-0"></span>校对。

# **8.3.2** 调亮

LED图文编辑软件具有亮度调节功能。点击工具栏调亮按钮 <mark>调亮</mark>, 弹出对话框, 如图18 所示。

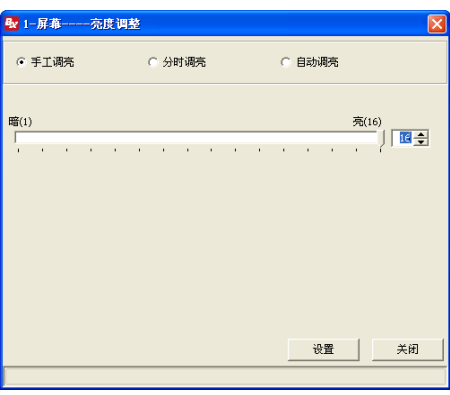

图 18

调到1表示亮度最暗,调到16表示亮度最亮,客户可以根据实际情况来调整亮度。然后点 击设置按钮即可。

# <span id="page-16-1"></span>**8.3.3** 定时开关

在使用此功能前,必须使用校时功能,进行相应时间校准,不然可能导致定时开关不 准或无效。在常用命令菜单中选择点击"定时开关"选项,弹出定时开关界面,如图 19 所示, 假设此次设定的是 9 点软件开机,10 点软件关机,点击"设置"后就会发现 9 点前屏幕一 直是暗的不工作状态,到了 9 点显示屏会自动播放事先设置好的节目内容,到了 10 点屏 幕又会全部变暗不再工作,停止播放节目。其他时间段设置与此相同,一共可以设置 4 组 定时开关机时间段。

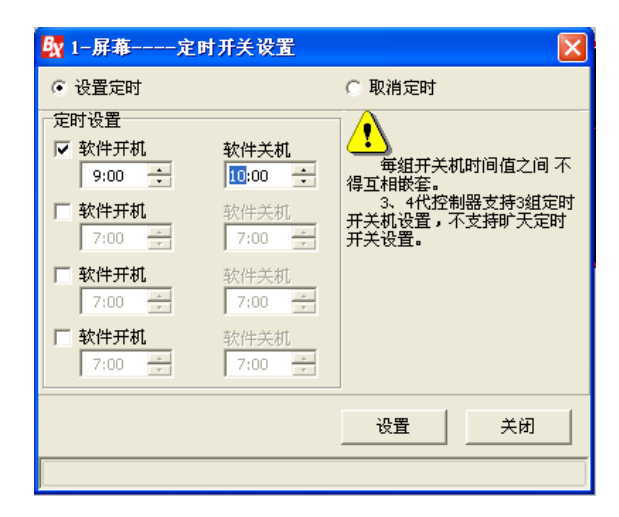

图19

注:当软件刚打开时,将会显示最后一次发送显示的文字内容。方便用户知晓。

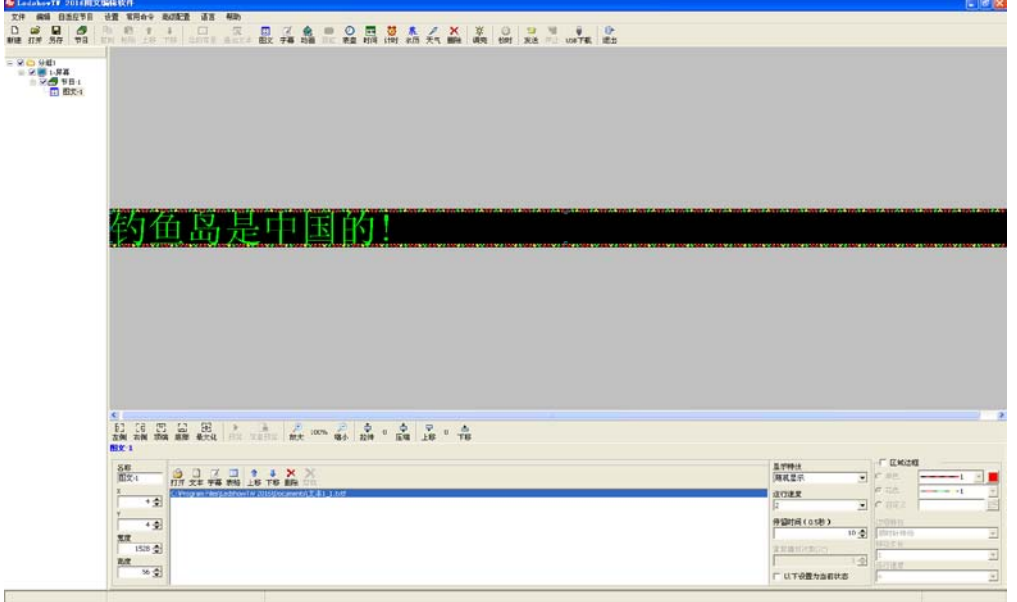